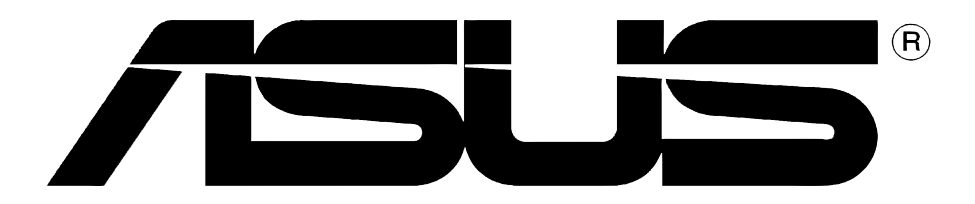

# グラフィックス カード

## インストレーション ガイド

J1262

第一版 V1

Copyright (C) 2004 ASUSTeK COMPUTER INC. All Rights Reserved.

購入者がバックアップの目的で利用する場合を除き、本書中に示されるハードウェア・ソフ トウェアを含む、本マニュアルのいかなる部分も、ASUSTeK COMPUTER INC. (ASUS)の文 書による明示的な許諾なく、再構成したり、転載・引用・放送・複写、検索システムへの登 録、他言語への翻訳などを行うことはできません。

以下の場合は、製品の保証やサービスを受けることができません: (1)ASUSが明記していな<br>い方法で、修理、改造、交換した場合。(2)製品のシリアル番号が傷つけられていたり、失 われていた場合。

ASUSは、明示および暗示を問わず、いかなる保証もなく現状のものとして本書を提供し ます。ただし、市場の状況や特定の目的のための変更を除きます。ASUSの責任者、従業 員、代理人は、本書の記述や本製品から生じるいかなる間接的、直接的、偶発的、二次 的な損害(利益の損失、ビジネスチャンスの遺失、データの損失、業務の中断などを含 む)に対して、その可能性を事前に指摘したかどうかに関りなく、責任を負うことはあ りません。

本書の仕様と情報は、個人の使用目的のためにのみ供給されます。予告なしに内容が変 更されることがあります。しかし、この変更はASUSの義務ではありません。本書および ハードウェア、ソフトウェアの間違い·不正確さについて、ASUSは対応義務も責任もあ りません。

本書に記載される製品名と会社名は識別または説明および所有者の利益のためだけに使用さ れ、法を侵害するものではありません。

ASUSとASUSロゴはASUSTeK COMPUTER INCの登録商標です。

Microsoft, Windows, Windows 98, windows 98, Windows ME, Windows 2000, Windows NTおよびWindows XP はMicrosoft Corporationの登録商標です。IntelはIntel Corporation の登録商標です。NVIDIAはNVIDIA Corporationの登録商標です。SiSは Silicon Integrated Systems Corporationの登録商標です。ATIはATI Technologies Incの登録商標です。ALiは ALi Corporationの登録商標です。VIAはVIA Technologies, Incの登録商標です。その他の 企業名と製品名はすべて、関連するそれぞれの所有者の商標または登録商標です。

## 目次

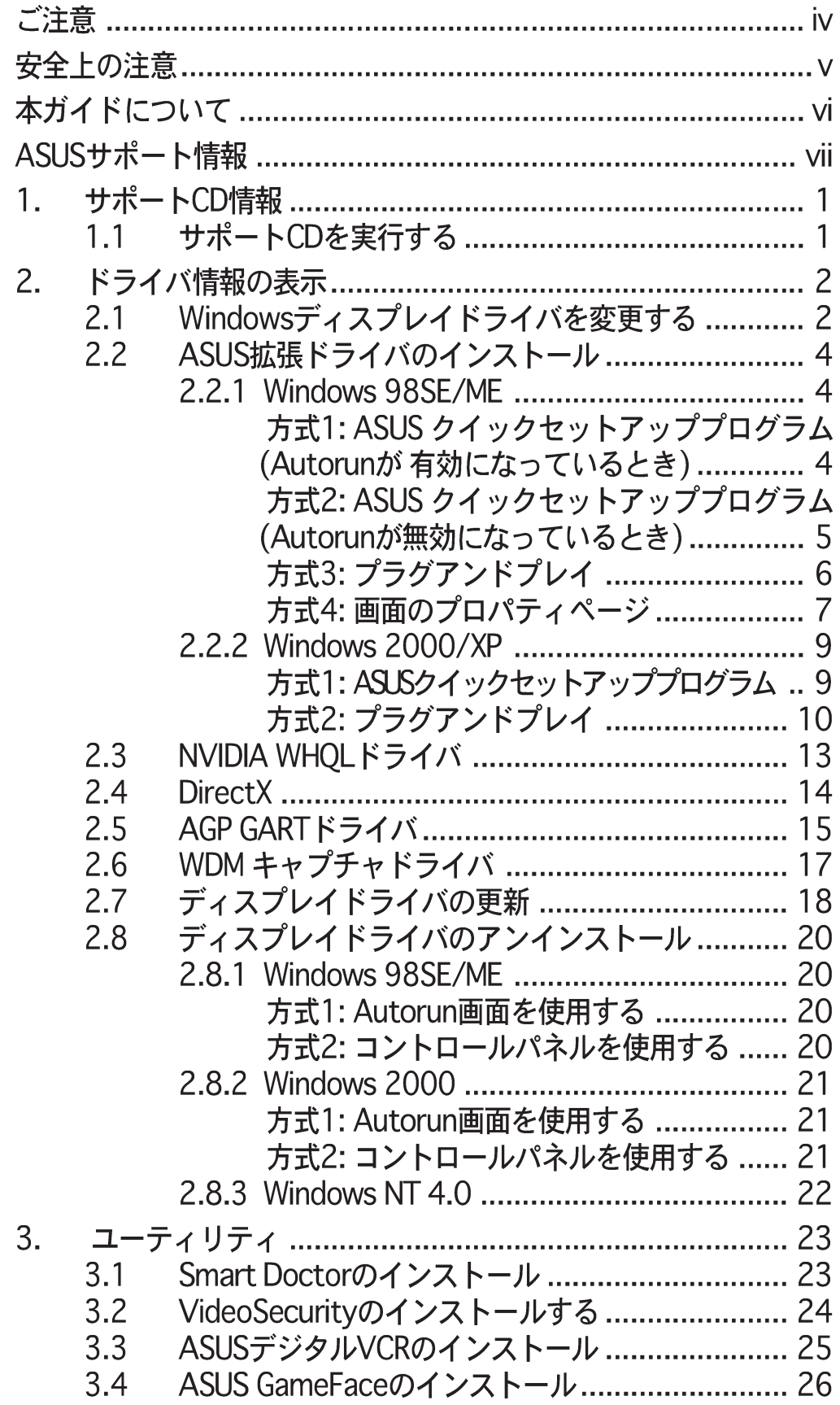

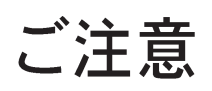

#### **Federal Communications Commission Statement**

This device complies with FCC Rules Part 15. Operation is subject to the following two conditions:

- This device may not cause harmful interference, and
- This device must accept any interference received including interference that may cause undesired operation.

This equipment has been tested and found to comply with the limits for a Class B digital device, pursuant to Part 15 of the FCC Rules. These limits are designed to provide reasonable protection against harmful interference in a residential installation. This equipment generates, uses and can radiate radio frequency energy and, if not installed and used in accordance with manufacturer's instructions, may cause harmful interference to radio communications. However, there is no guarantee that interference will not occur in a particular installation. If this equipment does cause harmful interference to radio or television reception, which can be determined by turning the equipment off and on, the user is encouraged to try to correct the interference by one or more of the following measures:

- Reorient or relocate the receiving antenna.
- Increase the separation between the equipment and receiver.
- Connect the equipment to an outlet on a circuit different from that to which the receiver is connected.
- Consult the dealer or an experienced radio/TV technician for help.

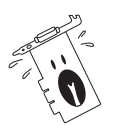

The use of shielded cables for connection of the monitor to the graphics card is required to assure compliance with FCC regulations. Changes or modifications to this unit not expressly approved by the party responsible for compliance could void the user's authority to operate this equipment.

#### **Canadian Department of Communications Statement**

This digital apparatus does not exceed the Class B limits for radio noise emissions from digital apparatus set out in the Radio Interference Regulations of the Canadian Department of Communications.

**This class B digital apparatus complies with Canadian ICES-003.**

### 安全上の注意

#### 雷気的安全性について

- 本製品について作業を行う場合は、感雷防止のため、雷源コードをコン セントから抜いてから行ってください。
- ・ 本製品に周辺機器を接続する場合は、本製品および周辺機器の雷源コー ドをコンセントから抜いてから行ってください。可能ならば、関係す るすべての機器の電源コードをコンセントから抜いてから行ってくだ さい。
- ・ 本製品にケーブルを接続する場合は、雷源コードをコンセントから抜い てから行ってください。
- ・ 雷源延長コードや特殊なアダプタを用いる場合は専門家に相談してくだ。 さい。これらは、短絡事故の原因になる場合があります。
- ・ 電源装置が故障していないか、正しい電圧を出力しているか確認してく ださい。電源装置に異常がある場合は、電源装置のメーカにご相談く ださい。
- 電源装置は、ご自分で修理しないでください。修理は、メーカーまたは 専門家に依頼してください。

操作上の注意

- ・ 作業を行う前に、本製品に付属しているすべてのマニュアル・ドキュメ ントをお読みください。
- 電源を入れる前に、ケーブルの接続を確認してください。また雷源コー ドに損傷がないことを確認してください。
- ・ マザーボードトにクリップやネジなどの金属を落とさないようにしてく ださい。短絡事故の原因になります。
- ・ 埃・湿気・高低温を避けてください。 湿気のある場所で本製品を使用しな いでください。
- ・ 本製品は安定した場所に設置してください。
- ・ 本製品を修理する場合は、代理店などの専門家に依頼してください。

### 本ガイドについて

記号について

本書では重要な注意事項について、以下の記号(アイコン)を用いています。 表示内容をよく理解して必ずお守りください。

> 警告: 感電やけがなどの人身事故を防ぐために必ず守らない といけない注意事項です。

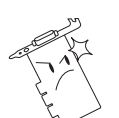

注意:装置や部品の故障や破損を防ぐために必ず守らないとい けない注意事項です。

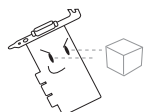

重要: 作業を正しく完了するために必ず守らないといけない 注意事項です。

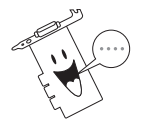

注釈:作業を正しく完了するために必要なヒントと情報で す。

タイポグラフィ

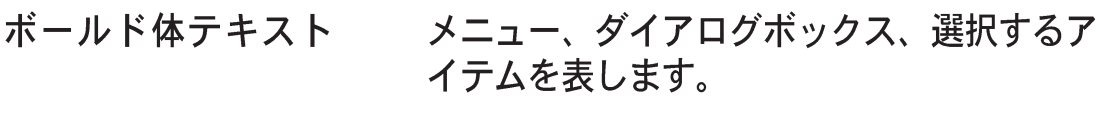

画面に入力したテキストまたはコマンドを現 テキスト入力 します。

#### 詳細情報

本書に記載できなかった最新の情報は以下で入手できます。また、BIOSや 添付ソフトウェアの最新版があります。必要に応じてご利用ください。

1. ASUS ウェブサイト

ASUSのハードウェア·ソフトウェア製品に関する最新情報があります。 各国や地域に対応したサイトがあります。URLは次ページを参照してく ださい。

2. 追加ドキュメント

パッケージ内容によっては、追加のドキュメントが同梱されている場合 があります。注意事項や代理店・販売店が追加した最新情報などです。 これらは、本書がサポートする範囲には含まれていません。

## ASUSサポート情報

#### ASUSTeK COMPUTER INC. (アジア·太平洋)

150 Li-Te Road, Peitou, Taipei, Taiwan 112 住所: +886-2-2894-3447 電話(代表):  $Fax$  (代表): +886-2-2894-3449 Webサイト: www.asus.com

#### テクニカルサポート

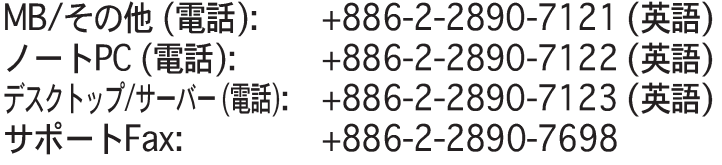

#### ASUS COMPUTER INTERNATIONAL (アメリカ)

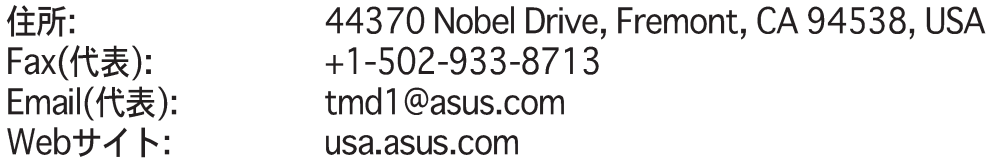

#### テクニカルサポート

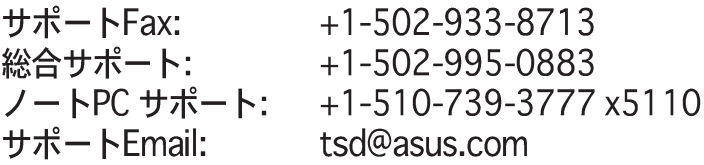

#### ASUS COMPUTER GmbH (ドイツ・オーストリア)

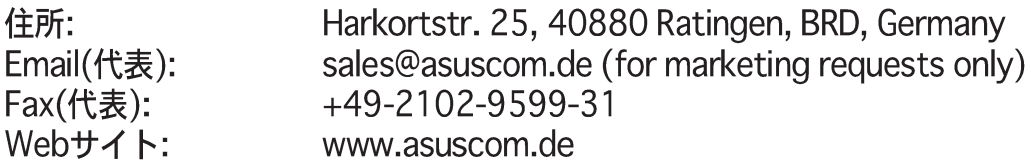

#### テクニカルサポート

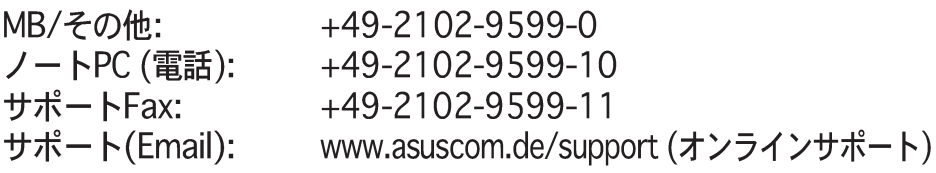

#### ASUSTek COMPUTER (中東·北アフリカ)

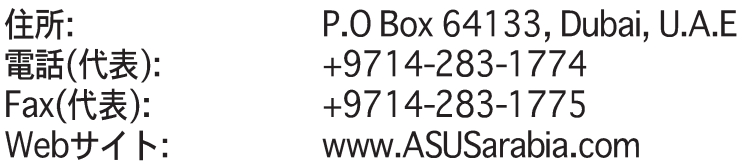

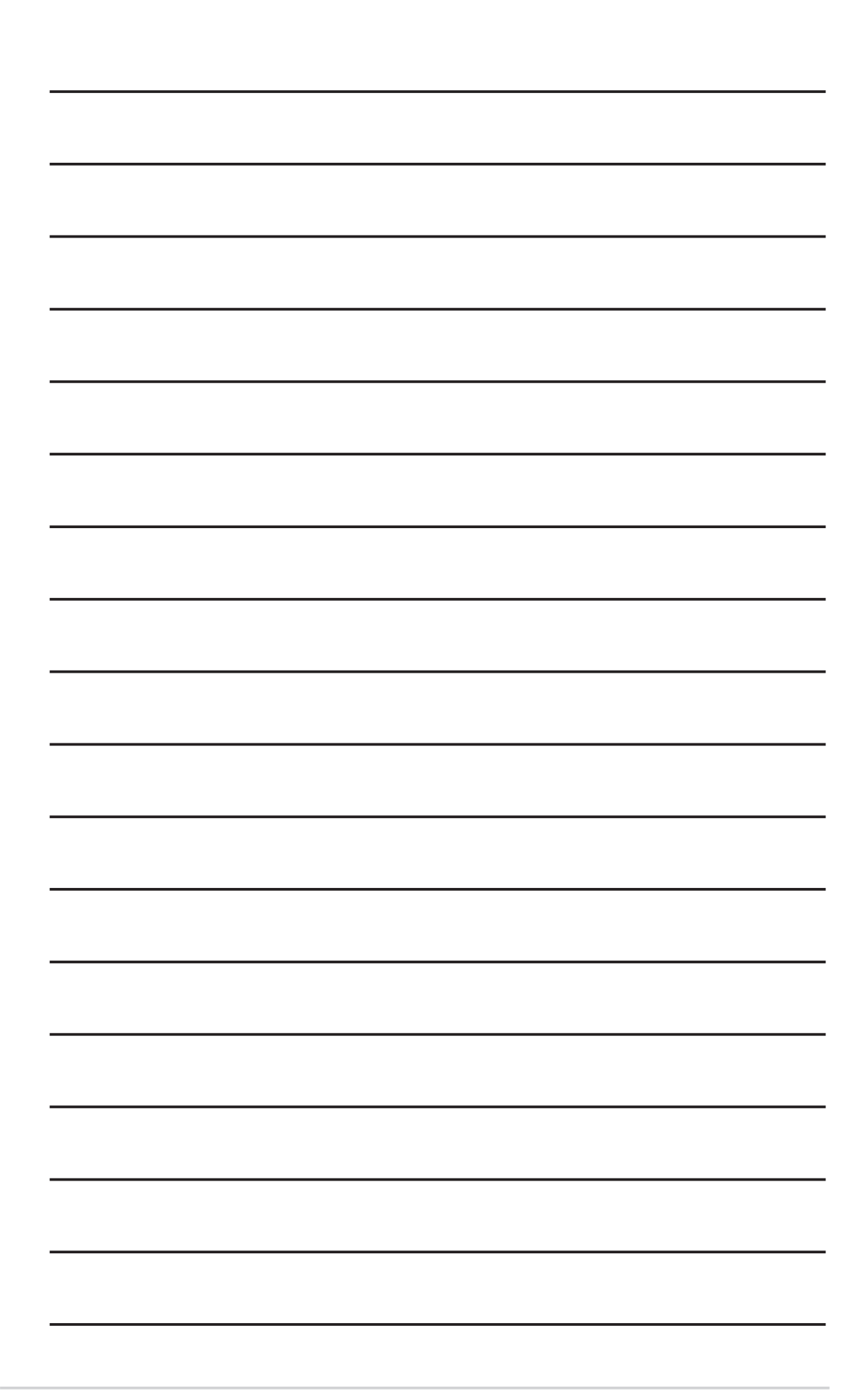

## 1. サポートCD情報

VGAカードに付属するサポートCD には、役に立つソフトウェアといくつか のユーティリティドライバが含まれており、ビデオ機能を強化しています。

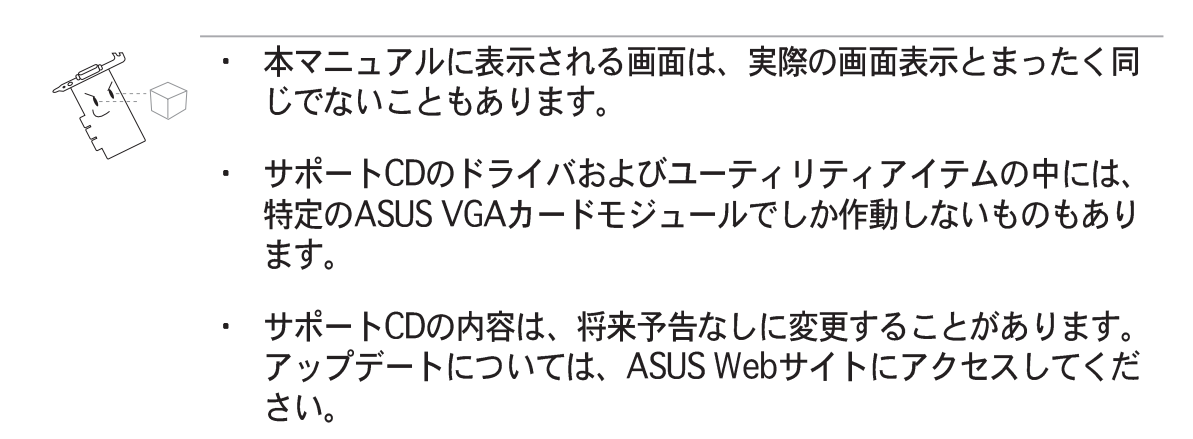

### 1.1 サポートCDを実行する

サポートCDの使用を開始するには、CD-ROMドライブにサポートCDを挿 入してください。サポートCDは、Autorunがコンピュータで有効になっ ていれば、2D/3Dグラフィックス&ビデオアクセラレータのメインメ ニューを自動的に表示します。

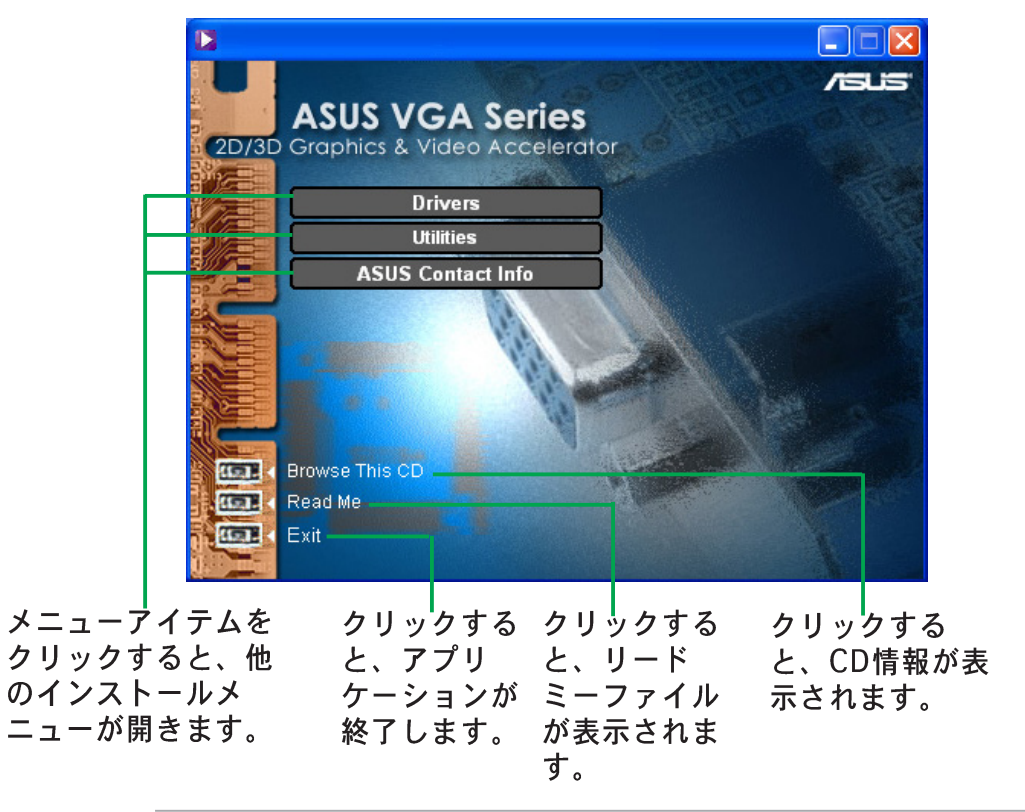

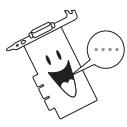

Autorunがコンピュータで有効になっていない場合、サポートCDの内容を 参照してSETUP.EXEファイルを検索してください。SETUP.EXEをダブル クリックすると、サポートCDインストールプログラムが実行します。

## 2. ドライバ情報の表示

ディスプレイドライバは、デバイスをオペレーティングシステムで機能さ せるソフトウェアプログラムです。オペレーティングシステムに従い、本 項で推奨する方式のどれかを使用して、グラフィックスカード用のディス プレイドライバをインストールできます。

古いグラフィックスカードを新しいASUSグラフィックスカードに取り替 える場合、ドライバの競合を避けるために、Windowsディスプレイドラ イバ設定を"標準のディスプレイアダプタ(VGA)"に変更していることを確 認してください。"2.1 Windowsディスプレイドライバを変更する"のス テップを実行すると、Windowsディスプレイドライバが変更されます。

既存のグラフィックスカードなしでコンピュータシステムにASUSグラ フィックスカードをインストールする場合、"2.2 ASUS 拡張ドライバの インストール"のステップを実行してください。

### 2.1 Windowsディスプレイドライバを変更する

- 1. コンピュータを起動します。
- 2. スタートボタンをクリックします。設定、次にコントロールパネル を選択します。
- 3. コントロールパネルでシステムアイコンをダブルクリックします。デ バイスマネージャタブを選択します。
- 4. ディスプレイアダプタをダブルクリックします。
- 5. 現在のディスプレイアダプタを選択し、プロパティをクリックします。
- 6. プロパティダイアログボックス から、ドライバタブを選択し、 ドライバの更新をクリックしま す。

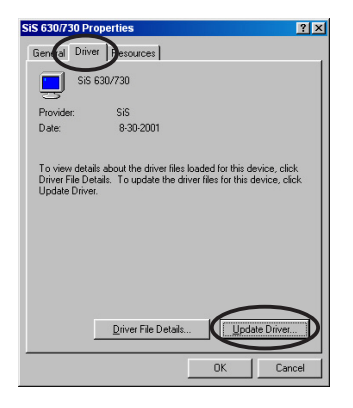

7. 次の画面で次へをクリックし ます。

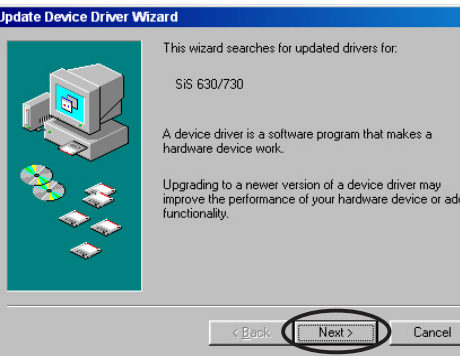

- 8. 希望するドライバを選択でき るように、特定の場所ですべ てのドライバのリストを表示 オプションを選択し、次へをク リックします。
- 9. デバイスドライバの更新ウィ ザードダイアログボックスか ら、すべてのハードウェアを 表示を選択します。メーカーの リストボックスから(標準の ディスプレイタイプ) を、モデ ルリストボックスから、標準の ディスプレイアダプタ(VGA) を選択します。次へをクリック します。

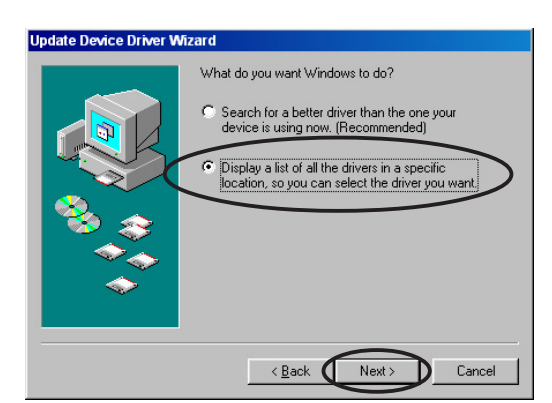

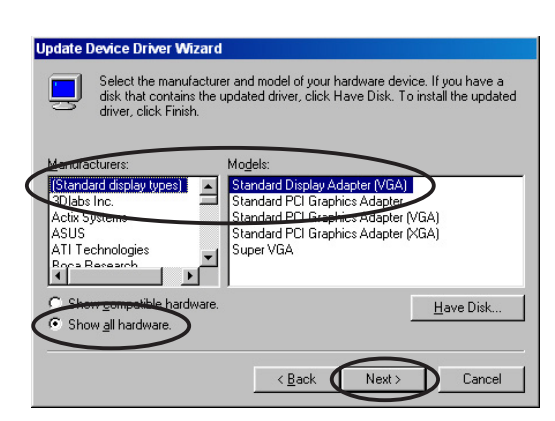

- 10.ドライバを更新するように求められたら、はいをクリックします。
- 11.次の画面で次へをクリックします。
- 12.セットアップがコンピュータにすべての必要なファイルをインストー ルしたら、コンピュータを再起動するように求めます。OKをクリッ クします。

### 2.2 ASUS拡張ドライバのインストール

ASUS の微調整された拡張ドライバは、ビデオ出力に最高の3Dパフォー マンスを提供します。コンピュータを起動した後、本項で推奨する方式の どれかを使用して、ASUS拡張ドライバをインストールしてください。

Windows 98SE/ME  $2.2.1$ 

方式1: ASUS クイックセットアッププログラム (Autorunが 有効に なっているとき)

- 1. CD-ROMドライブにサポートCD を挿入します。
- 2. 2D/3Dグラフィックス&ビデオア クセラレータメインメニューか ら、ドライバをクリックしま す。
- 3. ドライバメニューからASUS 拡張ドライバインストールボ タンをクリックして、コン ピュータに必要なファイルをコ ピーします。
- 4. 続く画面の指示に従います。
- 5. セットアップがコンピュータにす べての必要なファイルをインス トールしたら、コンピュータを再 起動するように求めます。OKを クリックします。

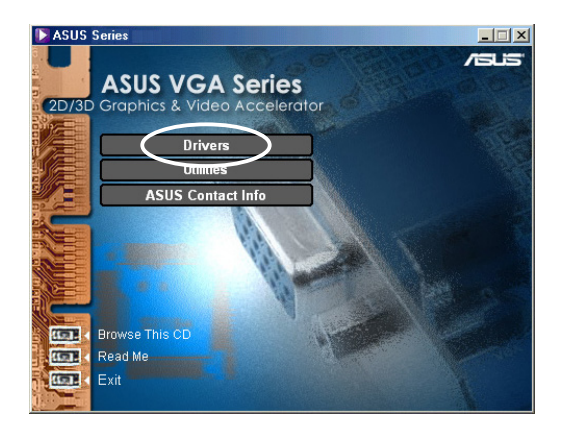

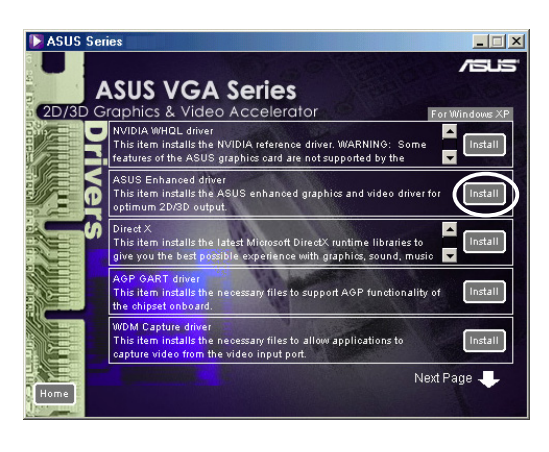

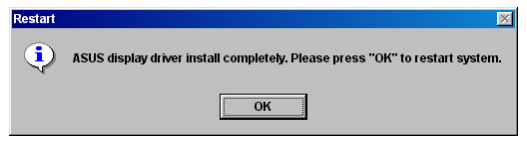

方式2: ASUS クイックセットアッププログラム (Autorunが無効に なっているとき)

1. CD-ROMドライブにサポートCDを挿入します。

2. マイコンピュータでCDドライブ をダブルクリックするか、次 のパス、\Setup.exeからセット アップユーティリティを実行 し、OKをクリックします。

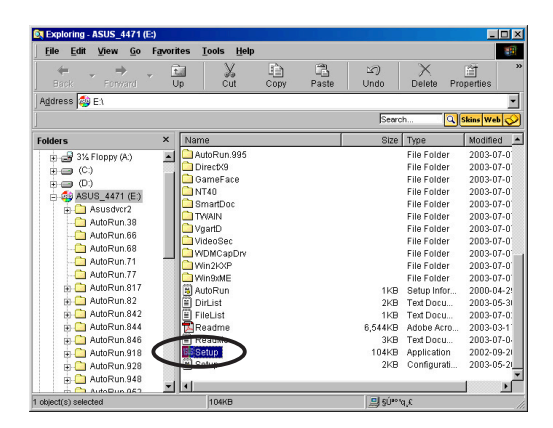

3. 2D/3Dグラフィックス&ビデオア クセラレータメインメニューか ら、ドライバをクリックしま す。

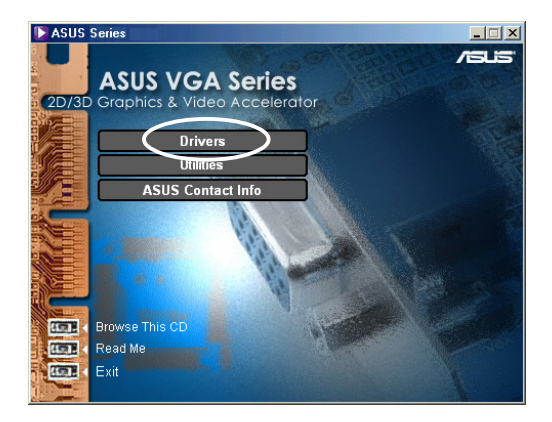

- 4. ドライバメニューからASUS拡 張ドライバインストールボタン をクリックして、コンピュータに 必要なファイルをコピーします。
- 5. 続く画面の指示に従います。
- 6. セットアップがコンピュータにす べての必要なファイルをインス トールしたら、コンピュータを再 起動するように求めます。OKを クリックします。

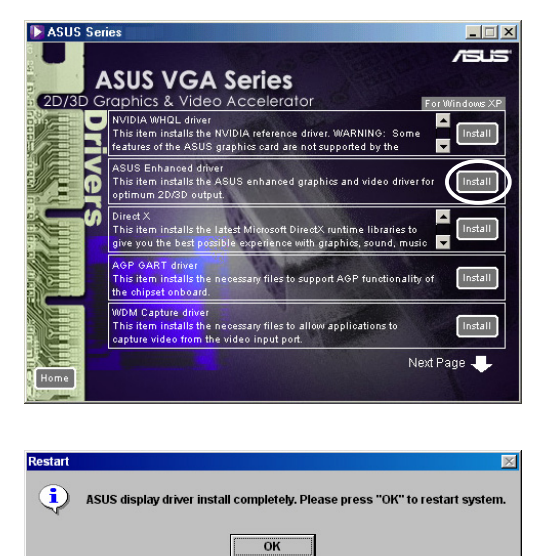

方式3: プラグアンドプレイ

- 1. WindowsがASUS グラフィック スカードを検出すると、新しい ハードウェアの検出ダイアログ ボックスが表示されます。
- 2. ハードウェアメーカーが提供 するディスクによるドライバ をクリックし、OKをクリックし ます。

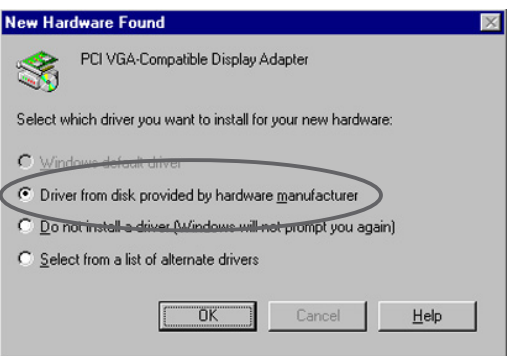

- 3. セットアッププログラムがドライバの場所を尋ねてきたら、D: WIN9xMeを入力し (この場合、CD-ROMドライブがDと仮定しま す)、OKをクリックします。
- 4. 続く画面の指示に従います。
- 5. セットアップがコンピュータにすべての必要なファイルをインストー ルしたら、コンピュータを再起動するように求めます。OKをクリッ クします。

方式4:画面のプロパティページ

- 1. Windowsデスクトップを右ク リックし、プロパティをクリッ クします。
- 2. プロパティダイアログボックス から、設定タブを選択し、詳細 設定をクリックし、標準のディ スプレイアダプタ(VGA)プロ パティダイアログボックスを表 示します。
- 3. アダプタタブの変更をクリック し、デバイスドライバの更新 ウィザードダイアログボックス を表示します。
- 4. デバイスドライバの更新ウィ ザードから、次へをクリックし ます。

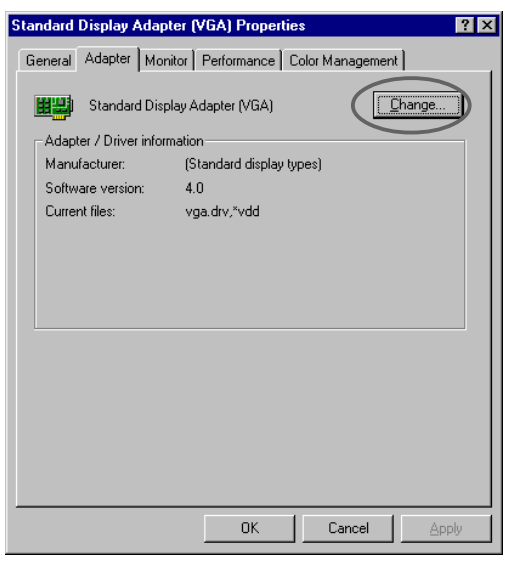

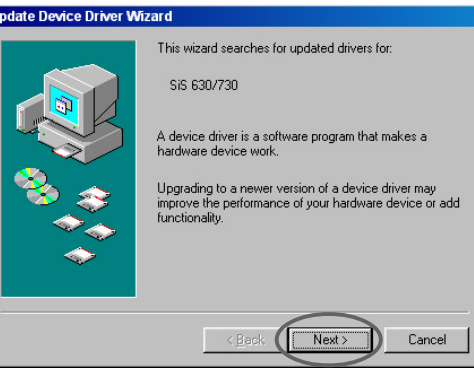

- 5. 希望するドライバを選択でき るように、特定の場所ですべ てのドライバのリストを表示 オプションを選択し、次へをク リックします。
- 6. ディスク使用をクリックすると ディスクからインストールダ イアログボックスが表示されま す。

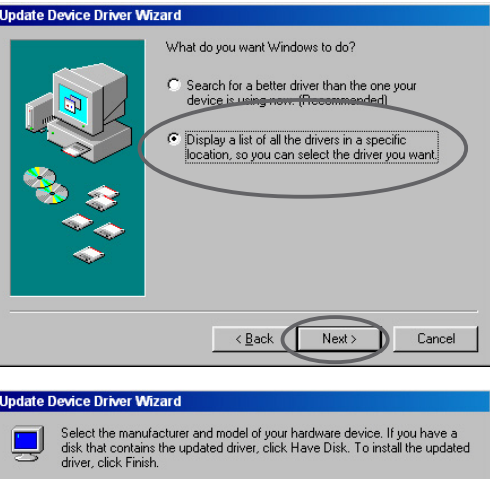

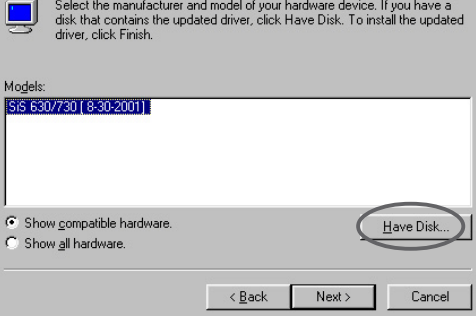

- 7. ASUSNV9X.INFファイル(WIN9X フォルダ)フォルダの場所をテキス トボックスに入力し、OKをクリッ クします。
	- または

参照をクリックし、利用できるド ライブを検索します。

7.a開くダイアログボックスか ら、ドライブボックスをク リックして、利用可能なドライ ブのリストを表示し、CD-ROM ドライブを選択します。

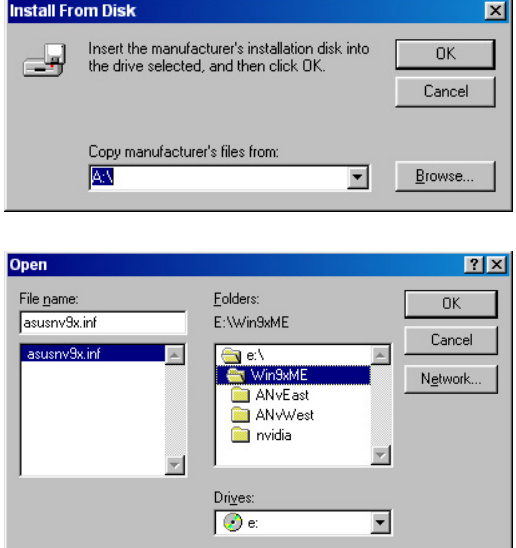

- 7.bフォルダボックスから、WIN9xMEフォルダをダブルクリック し、ファイル名ボックスでASUSNV9X.INFを選択します。
- 8. ドライバの更新警告ボックスから、はいをクリックしてASUS拡張 ディスプレイドライバのセットアップを確認します。
- 9. 続く画面の指示に従います。
- 10.セットアップがコンピュータにすべての必要なファイルのインストー ルを完了したら、終了をクリックします。
- 11.標準のディスプレイアダプタ(VGA)プロパティダイアログボック スに戻ったら、閉じるをクリックします。
- 12.画面のプロパティボックスで、閉じるをクリックします。
- 13.セットアップがコンピュータにすべての必要なファイルをインストール したら、コンピュータを再起動するように求めます。OKをクリックし ます。

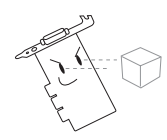

クイックセットアッププログラムは、検出されたプライマリディ スプレイがASUSグラフィックスカードであるときのみ作動します。

- 最適のパフォーマンスのために、次を行ってください:
- IDE DMA 33/66/100/133ハードディスクドライブを使用して いるとき、DMAモードが有効になっていることを確認してくださ い。パラメータを設定するには、スタート->コントロールパネル ->システム->バイスマネージャ->ディスクドライブ->プロパ ティ->設定->オプション->DMAをクリックします。
	- 特にハードディスクの空き容量がほとんどないとき、ディスクデ フラグ(defrag.exe)を実行してください。
- ・ システムの電源装置がグラフィックスカードの電源要件を提供し ていることを確認してください。

#### $2.2.2$ Windows 2000/XP

方式1: ASUSクイックセットアッププログラム

- 1. WindowsがASUSグラフィックス カードを検出すると、新しい ハードウェアの検出ウィザー ドダイアログボックスが表示さ れます。
- 2. キャンセルをクリックすると、 Windowsデスクトップに入りま す。
- 3. CD-ROMドライブにサポートCDを 挿入します。
- 4. autorunが有効になっていると、 2D/3D グラフィックス & ビデオ アクセラレータが自動的に表示さ れます。

- 5. 2D/3Dグラフィックス&ビデオア クセラレータメインメニューか ら、ドライバをクリックします。
- 6. ドライバメニューからASUS拡 張ドライバインストールボタン をクリックして、コンピュータに 必要なファイルをコピーします。
- 7. 続く画面の指示に従います。
- 8. セットアップがコンピュータにす べての必要なファイルをインス トールしたら、コンピュータを再 起動するように求めます。OKを クリックします。

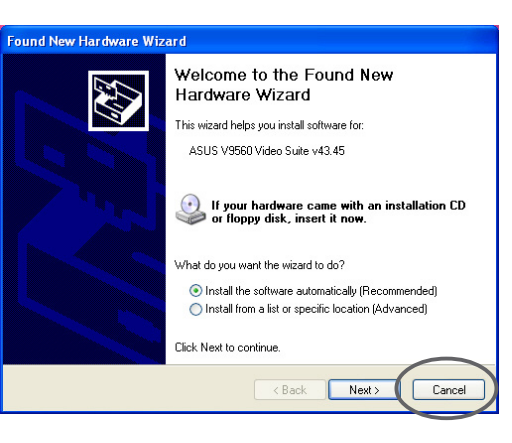

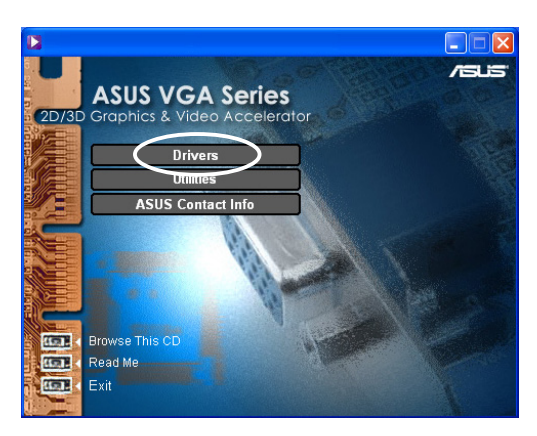

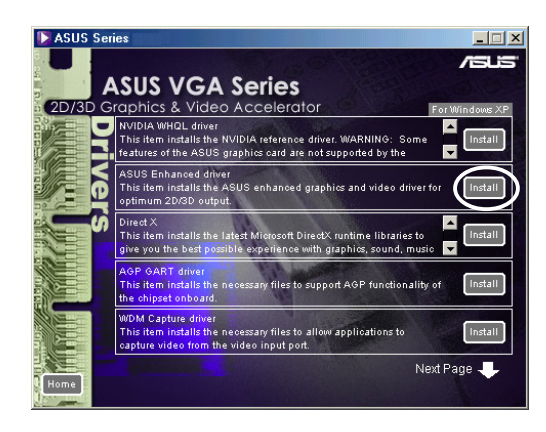

#### 方式2: プラグアンドプレイ

- 1. WindowsがASUSグラフィックス カードを検出すると、新しい ハードウェアの検出ウィザー ドダイアログボックスが表示さ れます。次へをクリックしてく ださい。
- 2. 新しいハードウェアの検出 ウィザードダイアログボックス からデバイスに最適なドライ バを検索する(推奨)を選択 し、次へをクリックします。
- 3. ドライバファイルの特定ダイ アログボックスが表示された ら、サポートCDをCD-ROMドラ イブに挿入します。
- 4. CD-ROMドライブにチェック マークを入れ、他のすべてのオ プションのチェックマークを外 します。次へをクリックして、 グラフィックスカードのドライ バを検索します。
- 5. ウィザードがグラフィックスカー ド用ドライバファイルの検索を終 アしたら、他のドライバのどれ かをインストールするをクリッ クし、次へをクリックします。

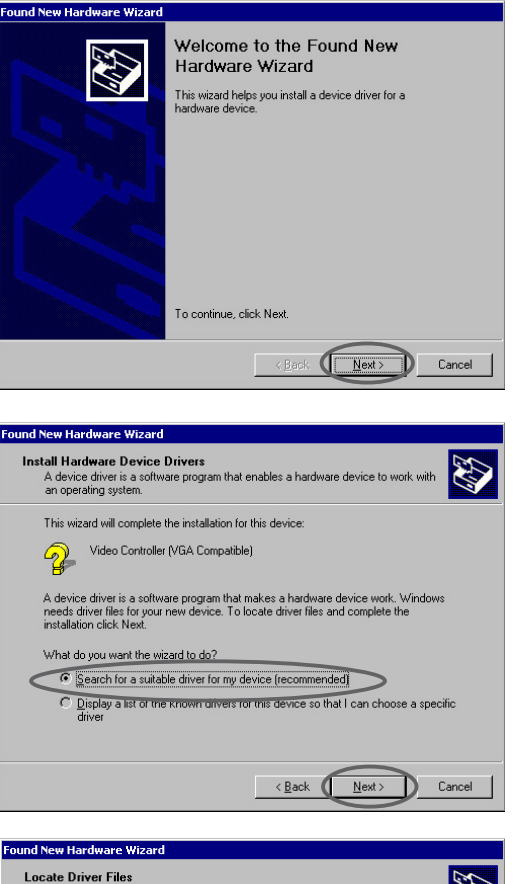

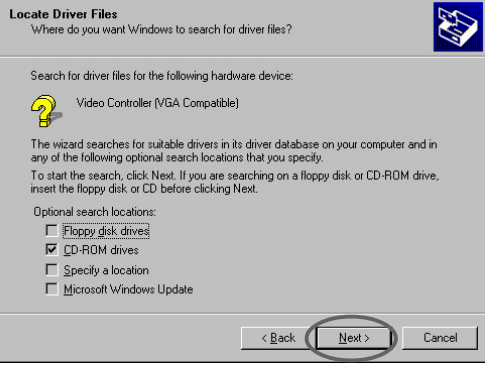

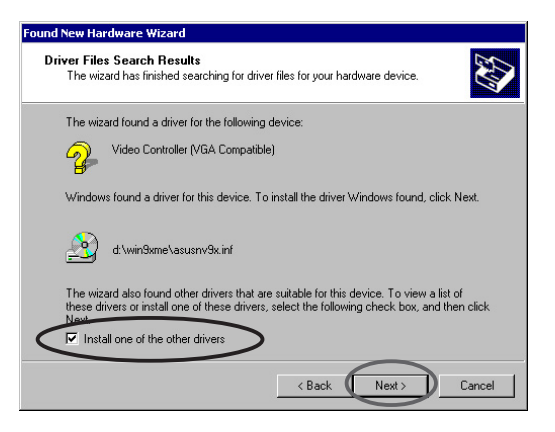

- 6. システムにインストールするディ スプレイドライバを選択を求める メッセージが表示されたら、D: \WIN2KXP\ASUS にあるドライバ を選択し、次へをクリックしま す。
- 7. 続く画面の指示に従います。
- 8. セットアップがコンピュータに すべての必要なファイルをイン ストールしたら、コンピュータ を再起動するように求めます。 OKをクリックします。

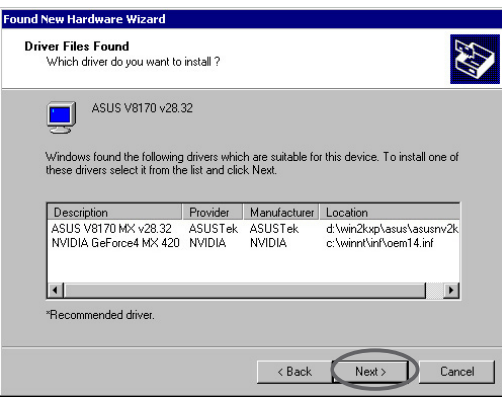

Windows NT 4.0にディスプレイドライバをインストールする前に、 Windows NT 4.0 Service Pack 3以降をインストールして、<br>カードのAGP機能を最大限に利用していることを確認してください。

- 1. Windows NTシステムを起動し、管理者としてログオンします。
- 2. VGAモード (16色、640 x 480画素) にディスプレイプロパティを 切り替え、コンピュータを再起動します。
- 3. 起動後、Windows NTデスクトップを右クリックしプロパティをク リックします。
- 4. 設定タブを選択します。
- 5. ディスプレイタイプの変更を選択します。
- 6. アダプタタイプを選択し、変更をクリックします。
- 7. ディスク使用をクリックします。
- 8. サポートCDを挿入します。
- 9. CD-ROMドライブ文字がDであると仮定して、D:\NT40を入力する か、参照をクリックしてWindows NT用ディスプレイドライバのパス を選択し、OKをクリックします。
- 10.適切なASUS VGAカードモデルを選択し、OKをクリックします。
- 11.求められたら、ディスプレイドライバのインストールを確認し、すべ ての必要なファイルをコピーします。
- 12.完了したら、閉じるをクリックし画面のプロパティボックスに戻 り、適用をクリックします。
- 13.システム設定の変更ダイアログボックスが表示されます。はいをク リックしてコンピュータを再起動します。

### 2.3 NVIDIA WHQLドライバ

MicrosoftのWindows Hardware Ouality Labs (WHOL)に対するNVIDIA 参照ドライバにより、ビデオグラフィックスカードがWindowsオペレー ティングシステムと互換性のあることが確認できます。

- 1. CD-ROMドライブにサポートCDを 挿入します。
- 2. autorunが有効になっていると、 2D/3D グラフィックス & ビデオ アクセラレータが自動的に表示さ れます。
- 3. 2D/3Dグラフィックス&ビデオア クセラレータメインメニューか ら、ドライバをクリックしま す。
- 4. ドライバメニューからNVIDIA WOHLドライバのインストー ルボタンをクリックし、必要な ファイルをコンピュータにコピー します。
- 5. セットアップがコンピュータにす べての必要なファイルをインス トールしたら、コンピュータを再 起動するように求めます。OKを クリックします。

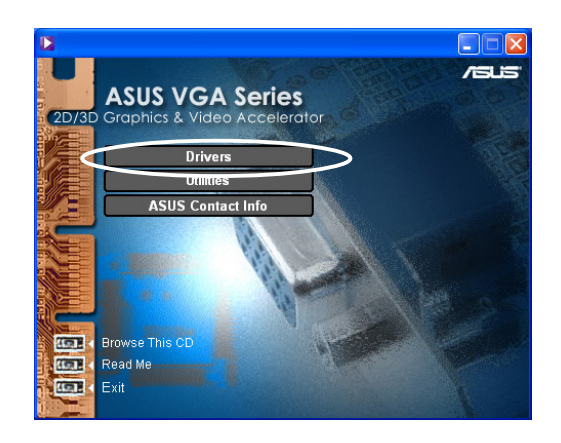

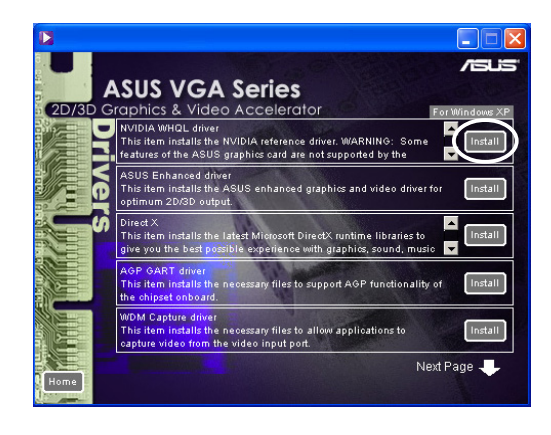

ASUSディスプレイカードのいくつかの機能は、NVIDIA WHQLドライ バによりサポートされていません。

### 2.4 DirectX

DirectX は、ゲームやアクティブなWebページなどのアプリケーション で、グラフィック画像やマルチメディア効果を作成したり管理するための アプリケーションプログラムインターフェイス(API)で、Microsoft Windowsオペレーティングシステムで動作します。

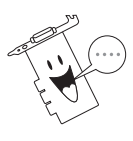

DirectXドライバは、サポートCDからASUS拡張ドライバをインストー ルするとき、自動的にインストールされます。ただし、ASUSのWeb サイトからドライバ更新をダウンロードするとき、DirectXドライバを 再インストールするようにお勧めします。

- 1. CD-ROMドライブにサポートCDを 插入します。
- 2. autorunが有効になっていると、 2D/3D グラフィックス & ビデオ アクヤラレータが自動的に表示さ れます。

autorunが無効になっている場 合、サポートCDのルートディレ クトリからSetup.exeを実行し てください。

- 3. 2D/3Dグラフィックス&ビデオ アクセラレータメインメニュー から、ドライバをクリックしま す。
- 4. ドライバダイアログボックスか らDirectXインストールボタン をクリックし、コンピュータに 必要なファイルをコピーしま す。

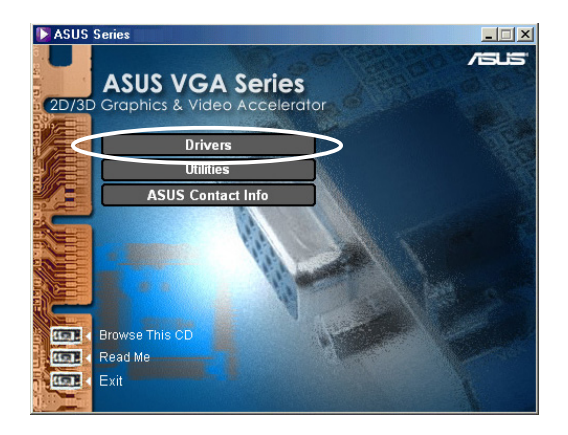

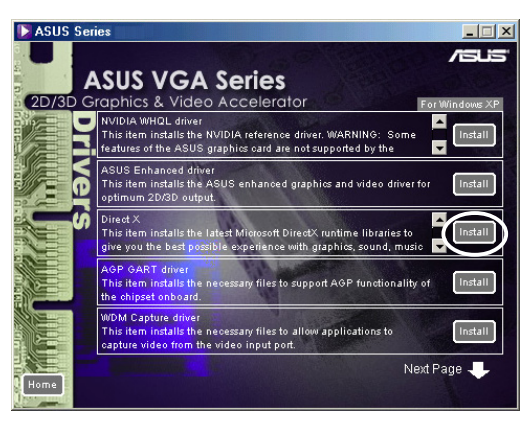

Searching for updated DirectX Runtime Components and updating as<br>necessary. This may take a few minutes...

nstalling Microsoft(R) DirectX(R)

5. セットアップがコンピュータにす べての必要なファイルをインス トールしたら、コンピュータを再 起動するように求めます。OKを クリックします。

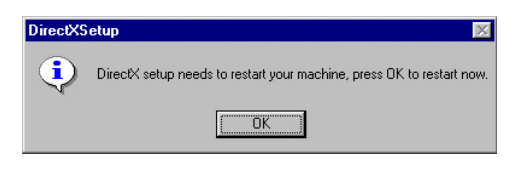

### 2.5 AGP GARTドライバ

AGP GARTドライバは、マザーボードのチップセットのAGP機能をサポー トするために使用されます。

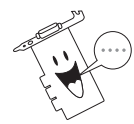

インストールダイアログボックスは、それぞれのチップセットに 対してわずかに異なっています。画面の指示に従って、GARTドラ イバをインストールしてください。

- · マザーボードサポートCDからマザーボードドライバをインストー ルするとき、GARTドライバが自動的にインストールされます。た だし、GARTドライバがマザーボードCDのドライバより新しい場 合、このドライバをインストールするようにお勧めします。
- 1. CD-ROMドライブにサポートCDを 挿入します。
- 2. autorunが有効になっていると、2D/ 3D グラフィックス & ビデオアクセ ラレータが自動的に表示されます。 autorunが無効になっている場 合、サポートCDのルートディレク トリからSetup.exeを実行して ください。
- 3. 2D/3Dグラフィックス&ビデオア クセラレータメインメニューか ら、ドライバをクリックします。
- 4. ドライバダイアログボックスか らGARTドライバインストール ボタンをクリックし、Intel®、 AMD®, VIATM, SiS®, NVIDIA®, ATI® またはALi® チップセットを搭 載したマザーボード対応のAGPサ ポートインストールします。
- 5. AGP VGARTDドライバ検出 ボックスが表示され、マザーボー ドで検出されたチップセットを示 します。
- 6. 表示されたVGARTドライバをイ ンストールするオプションを選択 するか、リストから選択します。 OKをクリックします。

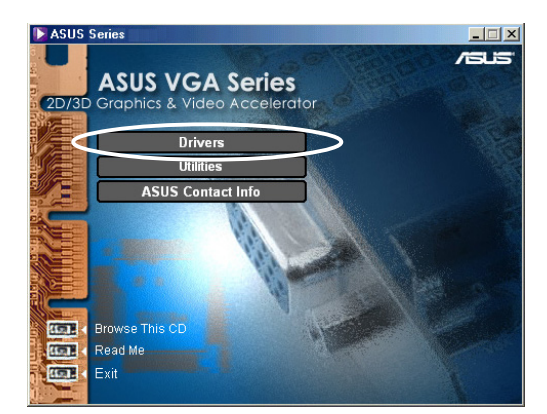

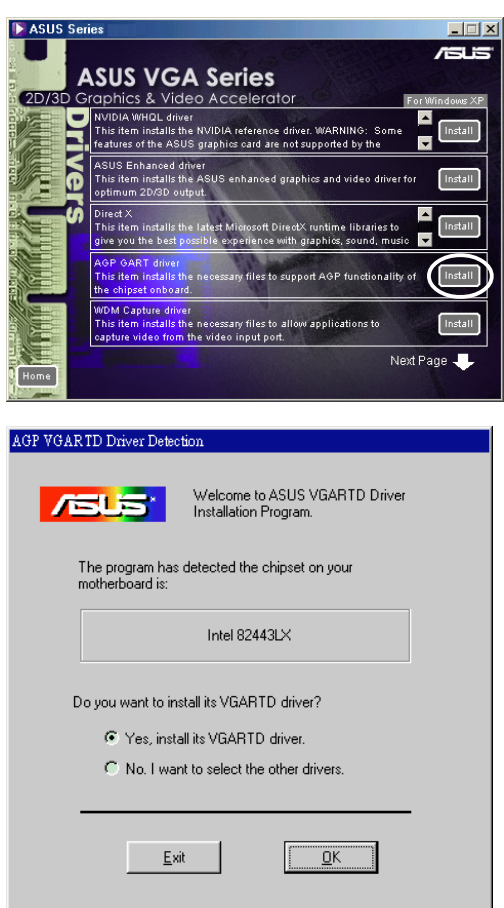

7. 前の画面ではい、そのVGART ドライバをインストールしま すを選択した場合、ステップ8に 進んでください。 いいえ、他のドライバを選択 しますを選択した場合、コンボ リストボックスからドライバを 選択し、インストールをクリッ クします。

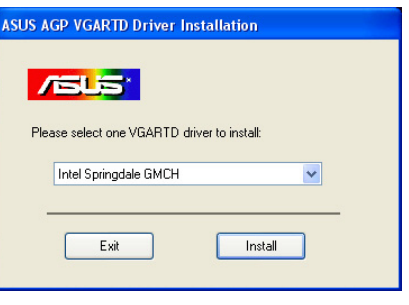

- 検出されたマザーボードチップセット用の適切なドライバは、デフォ ルトとして表示されます。
- 8. 続く指示に従ってセットアップ を完了します。インストールを 中断するには、キャンセルをク リックします。

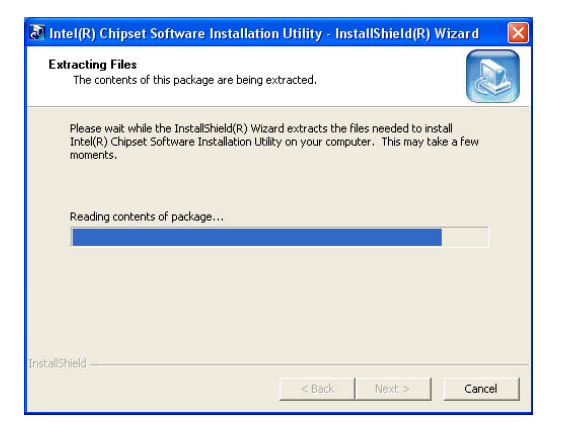

9. セットアップがコンピュータに すべての必要なファイルをイン ストールしたら、コンピュータ を再起動するように求めます。 OKをクリックします。

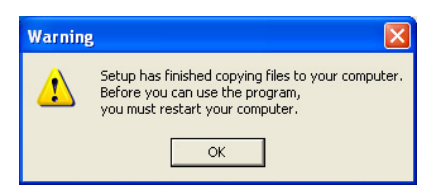

### 2.6 WDM キャプチャドライバ

Windowsドライバモデル(WDM)キャプチャドライバでは、ビデオ入力 ポートからビデオをキャプチャします。

- 1. CD-ROMドライブにサポートCDを 挿入します。
- 2. autorunが有効になっていると、 2D/3D グラフィックス & ビデオ アクセラレータが自動的に表示さ れます。 autorunが無効になっている場

合、サポートCDのルートディレク トリからSetup.exeを実行して ください。

- 3. 2D/3Dグラフィックス&ビデオア クセラレータメインメニューか ら、ドライバをクリックします。
- 4. ドライバメニューからWDMキャ プチャドライバインストールボ タンをクリックし、コンピュータ に必要なファイルをコピーしま す。
- 5. NVIDIA WDMドライバセット アップダイアログボックスから、 次へをクリックして、グラフィッ クスカードに適したドライバをイ ンストールします。

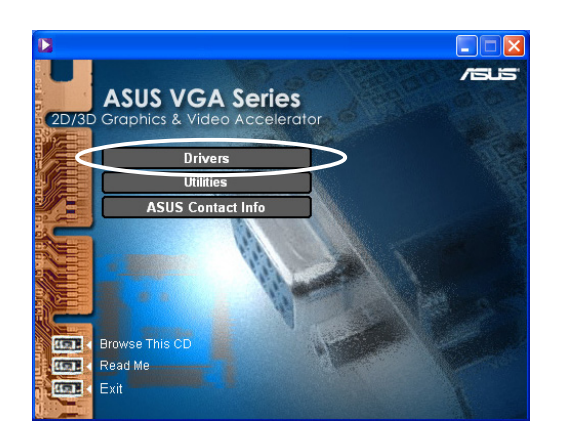

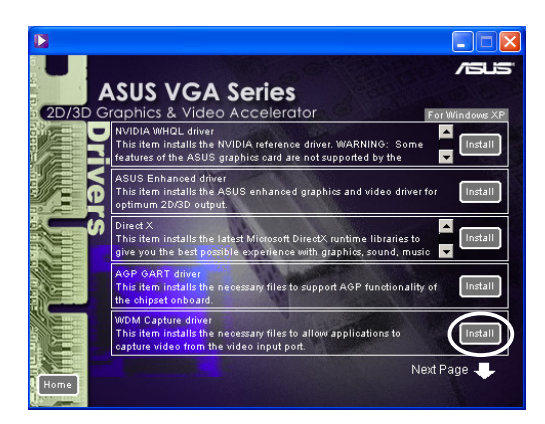

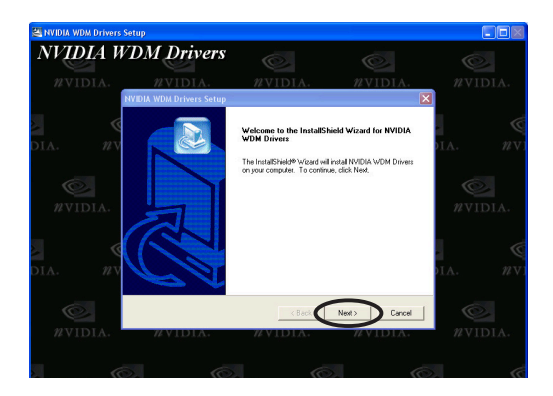

6. 求められたら、はい、今コンピュータを再起動しますを選択し、 終了をクリックします。

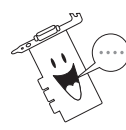

WDM キャプチャドライバは、ビデオ入力機能を搭載したグラフィッ クスカードでのみ作動します。

### 2.7 ディスプレイドライバの更新

次のステップに従って、ASUSのWebからダウンロードした新しい ドライバファイルで、現在のVGAドライバを更新してください。

- 1. コンピュータを起動します。
- 2. スタートボタンをクリックします。設定、次にコントロールパネル を選択します。
- 3. コントロールパネルでシステムアイコンをダブルクリックします。デ バイスマネージャタブを選択します。
- 4. ディスプレイアダプタをダブルクリックします。
- 5. 現在のディスプレイアダプタを選択し、プロパティをクリックします。
- 6. プロパティダイアログボックス から、ドライバタブを選択し、 ドライバの更新をクリックしま す。

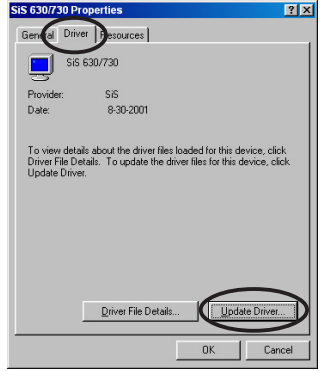

7. 次の画面で次へをクリックし ます。

**Indate Device Driver W** This wizard searches for undated drivers for SiS 630/730 .<br>A device driver is a software program that makes a<br>hardware device work .<br>Upgrading to a newer version of a device driver may<br>improve the performance of your hardware device or add Cancel (Next> Cancel

8. 希望するドライバを選択でき るように、特定の場所ですべ てのドライバのリストを表示 オプションを選択し、次へをク リックします。

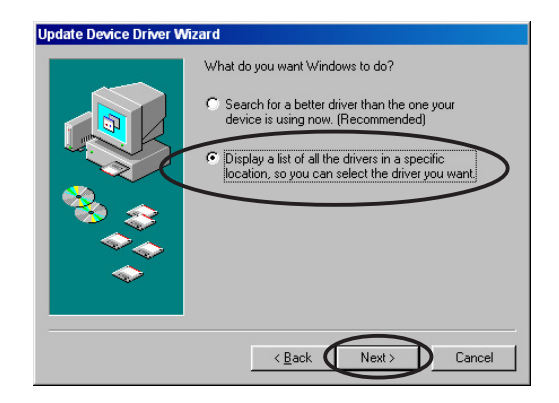

9. デバイスドライバの更新ウィ ザードダイアログボックスか ら、ディスク使用をクリック し、次へをクリックします。

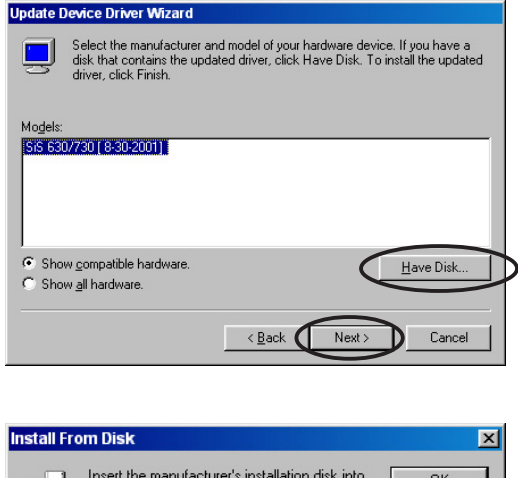

10. セットアップがドライバの場所 を尋ねてきたら、ドライバファ イルのパスを入力します。例:

A:\Drivers\SiS630M.inf

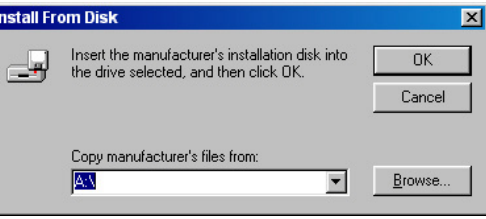

または

参照をクリックし、ハードディスク、ネットワーク、フロッピー、 またはCD-ROMドライブに保存されたドライバファイルを検索しま す。

- 11.続く画面の指示に従います。
- 12.アプリケーションは、コンピュータを再起動してプロセスを完了する ように求めます。はいをクリックします。

### 2.8 ディスプレイドライバのアンインストール

ディスプレイドライバを更新する場合、またはカード用のディスプ レイドライバがもはや必要でない場合、次の方式を使用してシステ ムからドライバを完全にアンインストールしてください。

 $2.8.1$ Windows 98SE/MF

方式1: Autorun画面を使用する

- 1. CD-ROMドライブにサポートCD を挿入します。
- 2. メインメニューから、ドライバ をクリックします。
- 3. ドライバメニューから、下矢印 をクリックしてディスプレイド ライバのアンインストールア イテムを表示します。
- 4. ボタンをクリックし、続く指示 に従います。

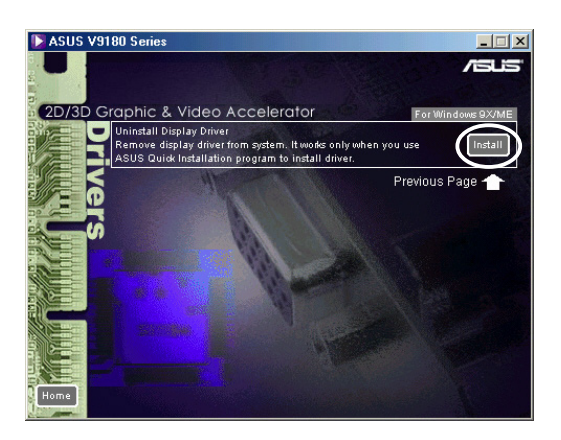

5. アプリケーションは、コンピュータを再起動してプロセスを完了する ように求めます。はいをクリックします。

方式2: コントロールパネルを使用する

- 1. スタートボタンをクリックしま す。設定、次にコントロールパ ネルを選択します。
- 2. コントロールパネルのプログラム の追加と削除アイコンをダブル クリックします。
- 3. インストール/アンインストー ルタブを選択して、インストール されたプログラムのリストを表示 します。
- 4. リストからASUSディスプレイ ドライバを強調表示し、追加と 削除ボタンをクリックします。
- 5. 続く画面の指示に従います。
- 6. アプリケーションは、コンピュー 夕を再起動してプロセスを完了す るように求めます。はいをクリッ クします。

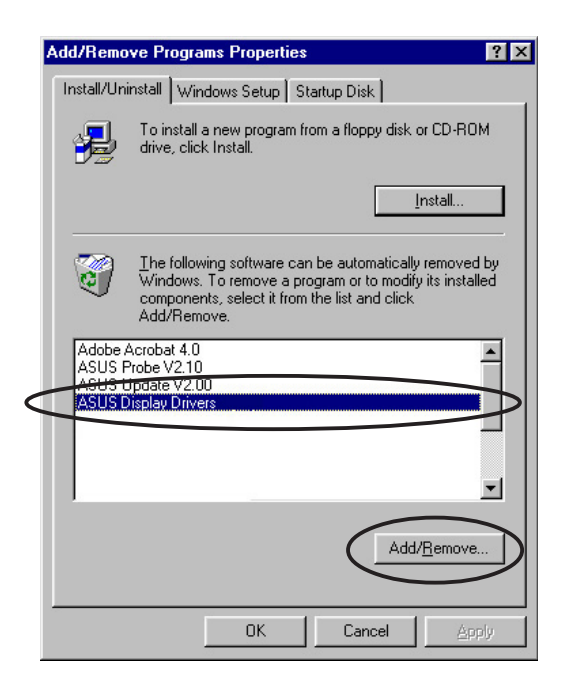

 $2.8.2$ Windows 2000

方式1: Autorun画面を使用する

- 1. CD-ROMドライブにサポートCDを 挿入します。
- 2. メインメニューから、ドライバ をクリックします。
- 3. ドライバメニューから、下矢印 をクリックしてディスプレイド ライバのアンインストールア イテムを表示します。
- 4. ボタンをクリックし、続く指示 に従います。

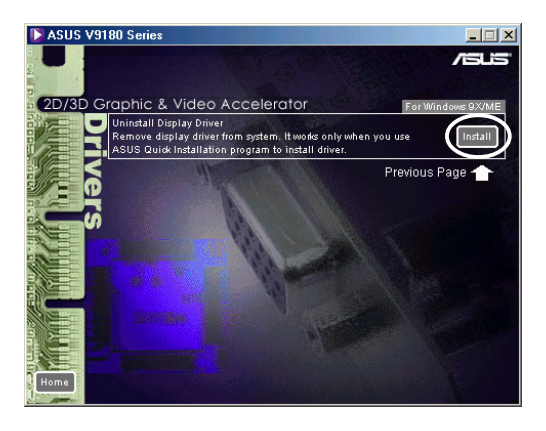

5. アプリケーションは、コンピュータを再起動してプロセスを完了する ように求めます。はいをクリックします。

方式2:コントロールパネルを使用する

- 1. スタートボタンをクリックしま す。設定、次にコントロールパ ネルを選択します。
- 2. コントロールパネルから、プロ グラムの追加と削除アイコンを ダブルクリックして、プログラ ムの追加と削除画面を表示しま す。
- 3. リストからASUSディスプレイ ドライバを強調表示し、追加と 削除ボタンをクリックします。
- 4. 続く画面の指示に従います。
- 5. アプリケーションは、コンピュータを再起動してプロセスを完了する ように求めます。はいをクリックします。

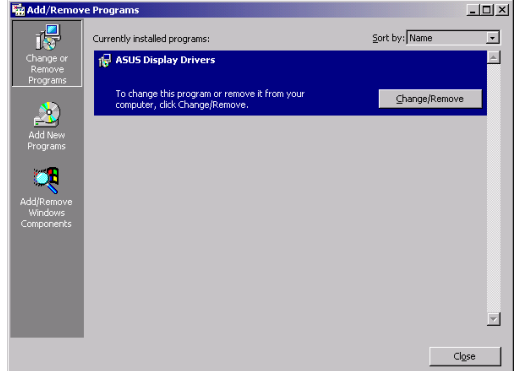

2.8.3 Windows NT 4.0

- 1. スタートボタンをクリックします。設定、次にコントロールパネル を選択します。
- 2. コントロールパネルから、プログラムの追加と削除アイコンをダ ブルクリックして、インストール/アンインストールタブを選択し ます。
- 3.リストからASUSディスプレイドライバを強調表示し、追加と削除 ボタンをクリックします。
- 4. 続く画面の指示に従います。
- 5. アプリケーションは、コンピュータを再起動してプロセスを完了する ように求めます。はいをクリックします。

## 3. ユーティリティ 3.1 Smart Doctorのインストール

Smart DoctorユーティリティはVGAカード状態をモニタし、VGAグラ フィックス処理装置(GPU)を大幅に冷却しています。このユーティリティ は、グラフィックスカードのクロック設定を調整します。

- 1. CD-ROMドライブにサポートCDを 挿入します。
- 2. autorunが有効になっていると、 2D/3D グラフィックス & ビデオ アクセラレータが自動的に表示さ れます。

autorunが無効になっている場 合、サポートCDのルートディレ クトリからSetup.exeを実行し てください。

- 3. 2D/3Dグラフィックス&ビデオア クセラレータメインメニューか ら、ユーティリティをクリック します。
- 4. ユーティリティメニューから ASUS SmartDoctorインス トールボタンをクリックし、必 要なファイルをコンピュータにコ ピーします。
- 5. 続く画面の指示に従います。
- 6. セットアップが完了したら、終 了をクリックします。

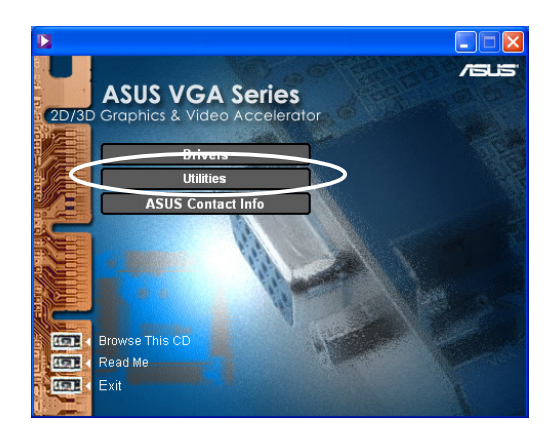

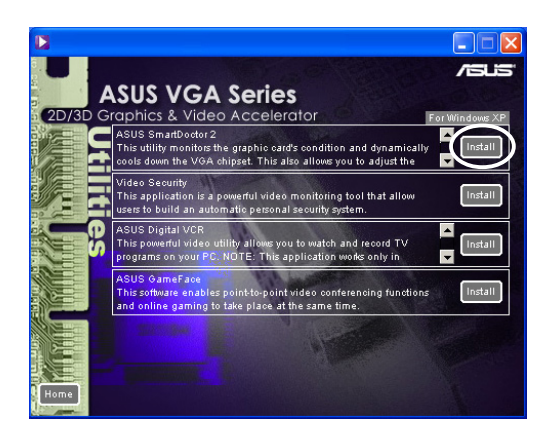

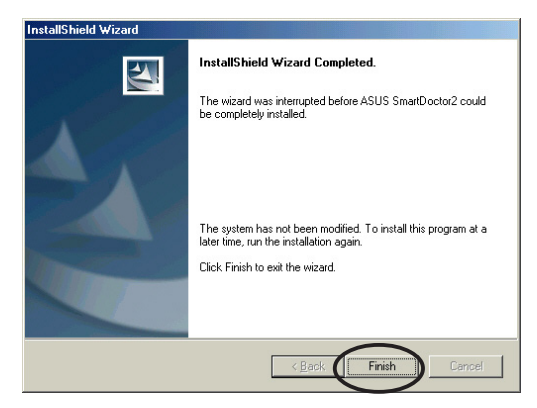

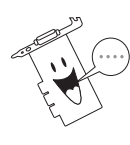

Smart Doctorユーティリティは、ハードウェアモニタICを内蔵したグ ラフィックスカードモデルでのみ作動します。ハードウェアモニタIC がない場合、ASUS Tweakユーティリティが自動的にインストールさ れます。

### 3.2 VideoSecurityのインストールする

VideoSecurityは強力なセキュリティユーティリティで、指定された監視 範囲の変化を検出します。ユーザー定義された監視範囲に逸脱があると き、ビデオキャプチャデバイスを使用して、ビデオのスナップショットは 自動的にキャプチャされます。オプションの警告メッセージは、電子メー ルまたは雷話によりユーザーに送信されます。

- 1. CD-ROMドライブにサポートCD を挿入します。
- 2. autorunが有効になっていると、 2D/3D グラフィックス & ビデオ アクセラレータが自動的に表示さ れます。

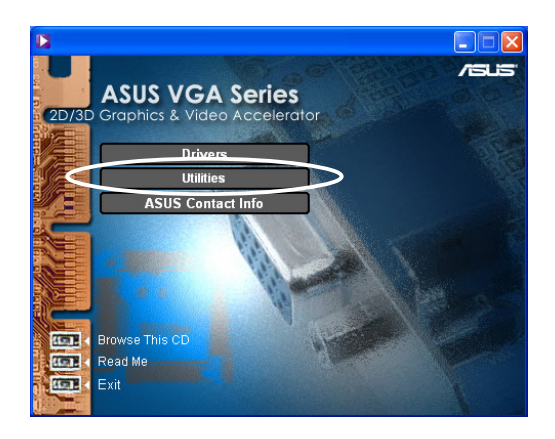

- 3. 2D/3Dグラフィックス&ビデオアクセラレータメインメニューから、 ユーティリティをクリックします。
- 4. ユーティリティメニューから VideoSecurityインストールボ タンをクリックすると、必要な ファイルがコンピュータにコピー されます。

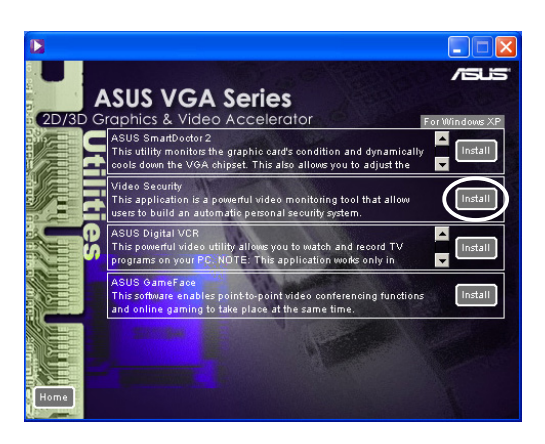

- 5. ようこそ画面から、次へをク リックし、続く画面の指示に従っ てセットアップを完了します。
- 6. セットアップが完了したら、終了 をクリックします。

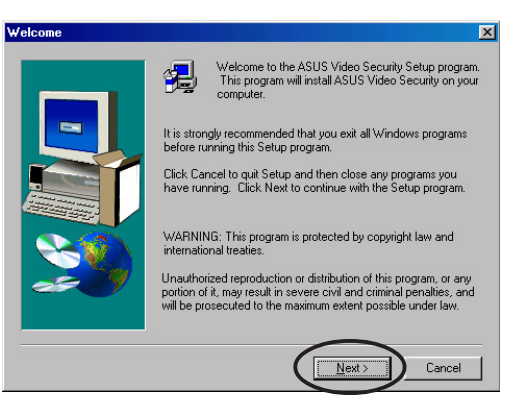

### 3.3 ASUSデジタルVCRのインストール

ASUSデジタルVCRは包括的ビデオユーティリティで、PC上でTV番 組を見たり録画することを可能にします。このユーティリティは、 タイムシフト録画もサポートして、お気に入りのTV番組の録画、視 聴、再生を同時に行うことができます。

- 1. CD-ROMドライブにサポートCD を挿入します。
- 2. autorunが有効になっていると、 2D/3D グラフィックス & ビデオ アクセラレータが自動的に表示さ れます。

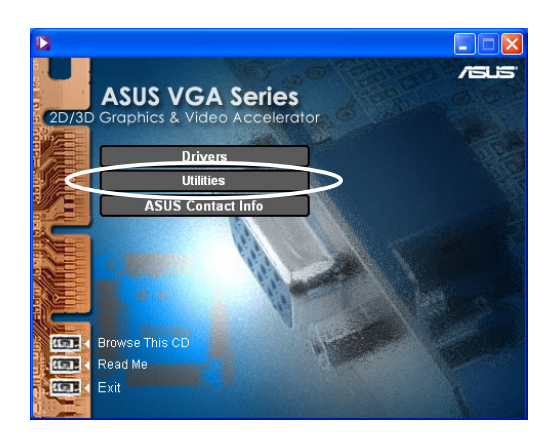

- 3. 2D/3Dグラフィックス&ビデオアクセラレータメインメニューから、 ユーティリティをクリックします。
- 4. ユーティリティメニューから ASUSデジタルVCRインス トールボタンをクリックし、必 要なファイルをコンピュータにコ ピーします。

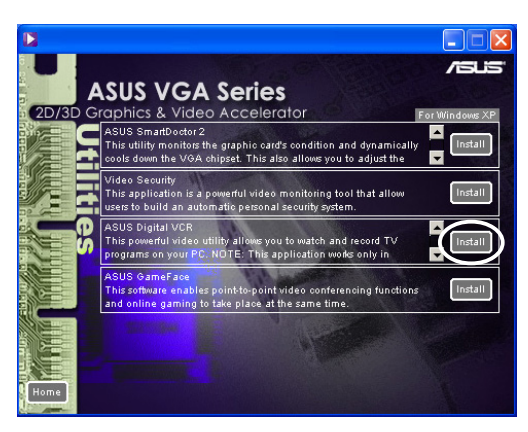

- 5. ようこそ画面から、次へをク リックします。続く画面指示に 従ってください。
- 6. セットアップが完了したら、終 了をクリックします。

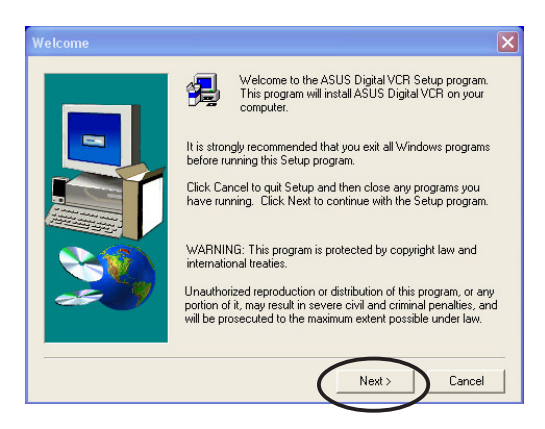

### 3.4 ASUS GameFaceのインストール

革新的なASUS Game Faceはりあるタイムのオーディオ/ビデオ通 信機能で、双方向ゲーム経験を向上させます。このユーティリティ は、ポイントツーポイントTV会議とオンラインゲームを同時に行う ことが可能です。この機能を使えば、全画面オンラインゲームを再 生しながら、相手を見たり話したりすることができます。

- 1. CD-ROMドライブにサポートCD を挿入します。
- 2. autorunが有効になっていると、 2D/3D グラフィックス & ビデオ アクセラレータが自動的に表示さ れます。

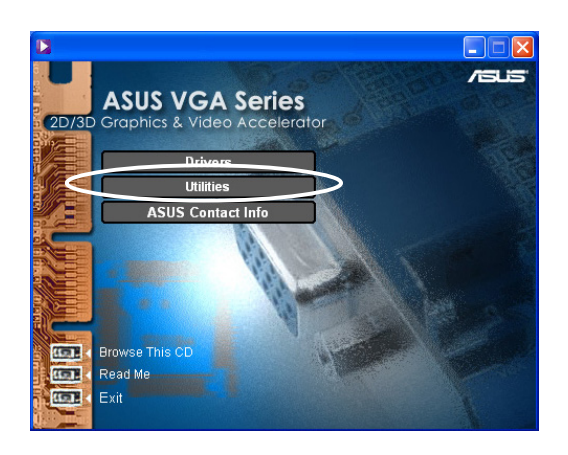

- 3. 2D/3Dグラフィックス&ビデオアクセラレータメインメニューから、 ユーティリティをクリックします。
- 4. ユーティリティメニューから ASUS GameFaceインストー ルボタンをクリックして、必要 なファイルをコンピュータにコ ピーします。

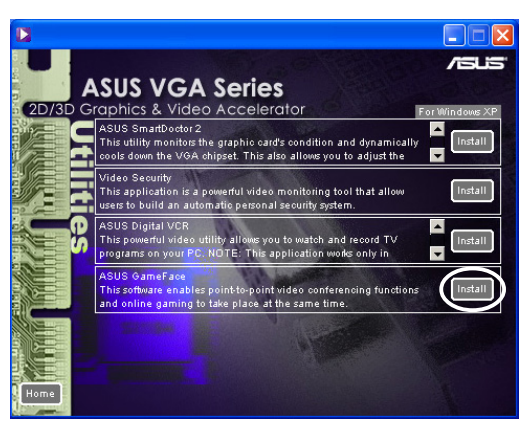

- 5. ようこそ画面から、次へをク リックします。続く画面指示に 従ってください。
- 6. セットアップが完了したら、終 了をクリックします。

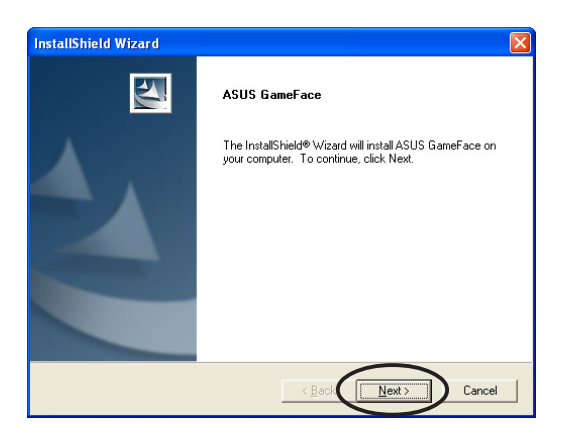